# DWR-S01D Updater

## 取扱説明書

発行日:2012/5/14

## 目次

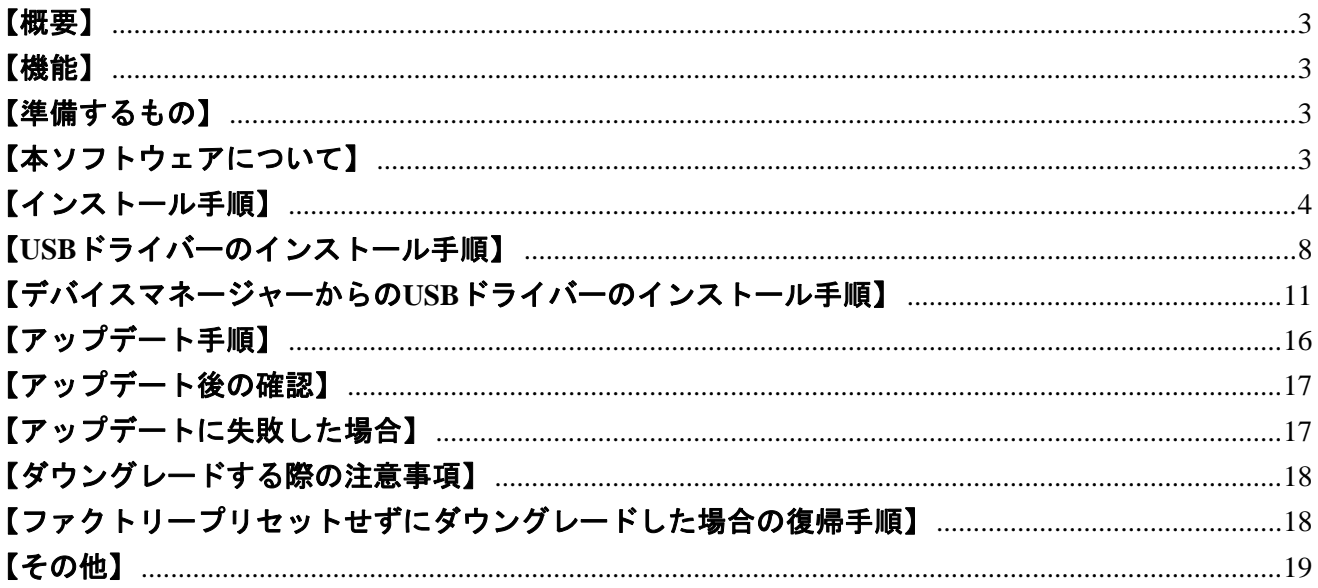

#### 【概要】

本書はDWR-S01DのファームウェアバージョンをアップデートするためのPCソフトェア(以下 DWR-S01D Version 1.10 Updater(※))の取扱説明書です。

(※)ファームウェアのバージョンによってバージョン番号は変わります。

#### 【機能】

DWR-S01D Version 1.10 Updater(※)では、DWR-S01Dのファームウェアバージョンを1.10にアップ デートすることが可能です。

#### 【準備するもの】

<ソフトウエアファイルの入手>

ファイル名: DWR-S01D\_Version\_1\_10\_Updater.zip(※)

(※)ファームウェアのバージョンによってバージョン番号は変わります。

<パーソナルコンピュータ>

本ソフトウェアを使用するための推奨動作環境は以下のとおりです。

OS: Windows XP SP2以降, Windows Vista, Windows 7 USBケーブル: セット付属のUSBケーブル

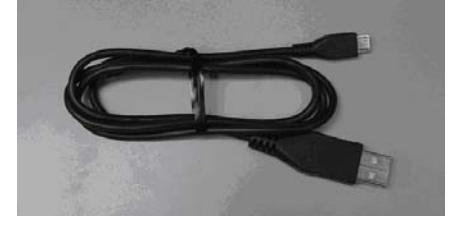

<設定の保存>

V1.10以前のバージョンからV1.11以上のバージョンにUpdateを行うと、設定値が工場出荷初期値 に戻ります。必要に応じてバージョンアップ前に設定値を紙にメモして下さい。

## 【本ソフトウェアについて】

- ・ 権利者の許諾を得ることなく、本ソフトウェアおよび取扱説明書の内容の全部または一部を複製 すること、およびソフトウェアを賃貸に使用することは、著作権法上禁止されております。
- ・ 本ソフトウェアを使用したことによるお客様の損害、または第三者からのいかなる請求等につき ましても、当社は一切その責任を負いかねます。
- ・ 万一、製造上の原因による不良がありましたらお取替えいたします。それ以外の責はご容赦くだ さい。
- ・ 本ソフトウェアは指定された装置以外には使用できません。
- ・ 本ソフトウェアの仕様は、改良のため予告無く変更することがありますが、ご容赦ください。
- ・ 本ソフトウェアの修正、改変、リバース・エンジニアリングないし、逆コンパイルまたは逆アセ ンブル等のソースコード解析作業を行ってはならないものとします。
- ・ 本ソフトウェアのインストール、指定された装置のアップデートは、取扱説明書内の手順で行う ようにしてください。

## 【インストール手順】

DWR-S01D Version 1.10 Updaterのインストール手順です。

画面は、DWR-S01D Version 1.10 Updaterのものです。

- 1. はじめに
- 1.1. フォルダ構成は以下のとおりです。

DWR-S01D Version 1.10 Updater

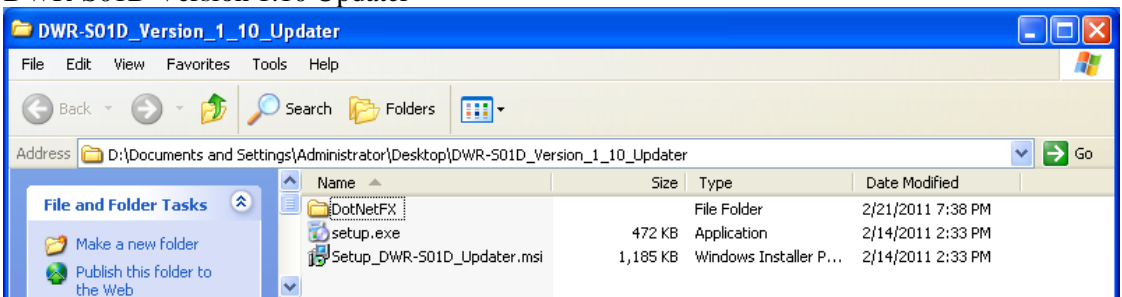

#### DWR-S01D Version 1.10 Updater ¥DotNetFx

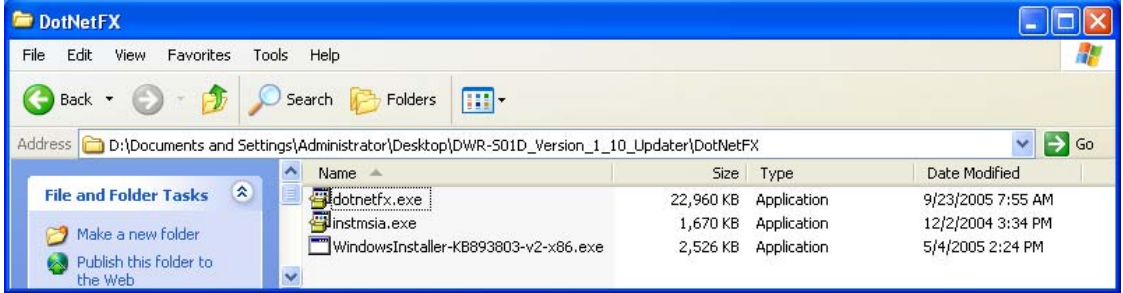

1.2. DWR-S01D Version 1.10 Updater ¥setup.exeをダブルクリックします。

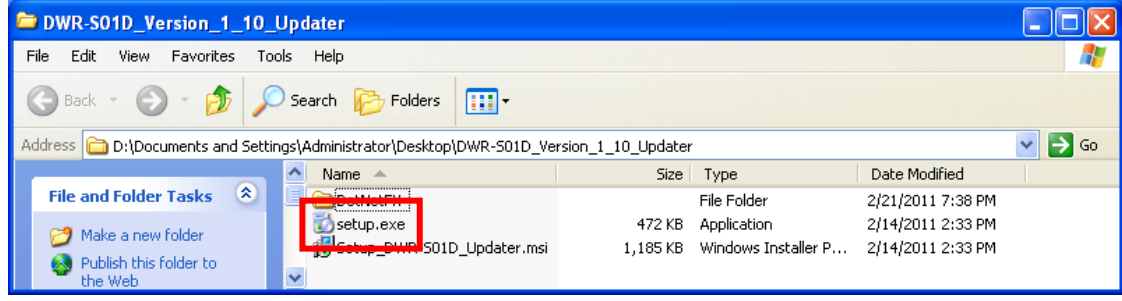

- 1.3. ダブルクリック後、以下の動作に従ってインストールを行ってください。
- 1.3.1. 画面1が表示されたら[Accept]をクリックし、[2. .net Frameworks version 2.0]のインストールを 行ってください。
- 1.3.2. 画面2が表示されたら[Next>]をクリックし、[3. DWR-S01D Version 1.10 Updater ]のインストー ルを行ってください。

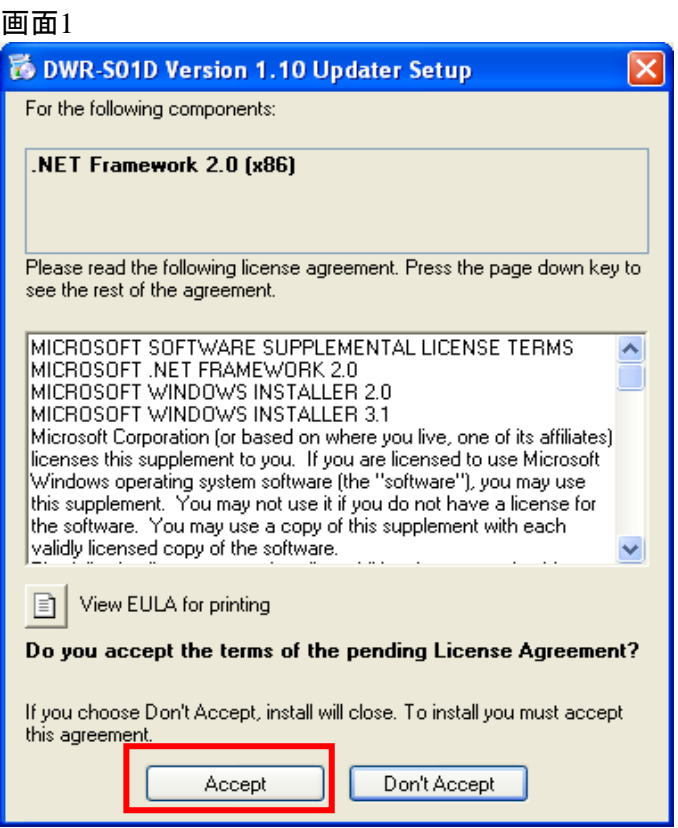

#### 画面2

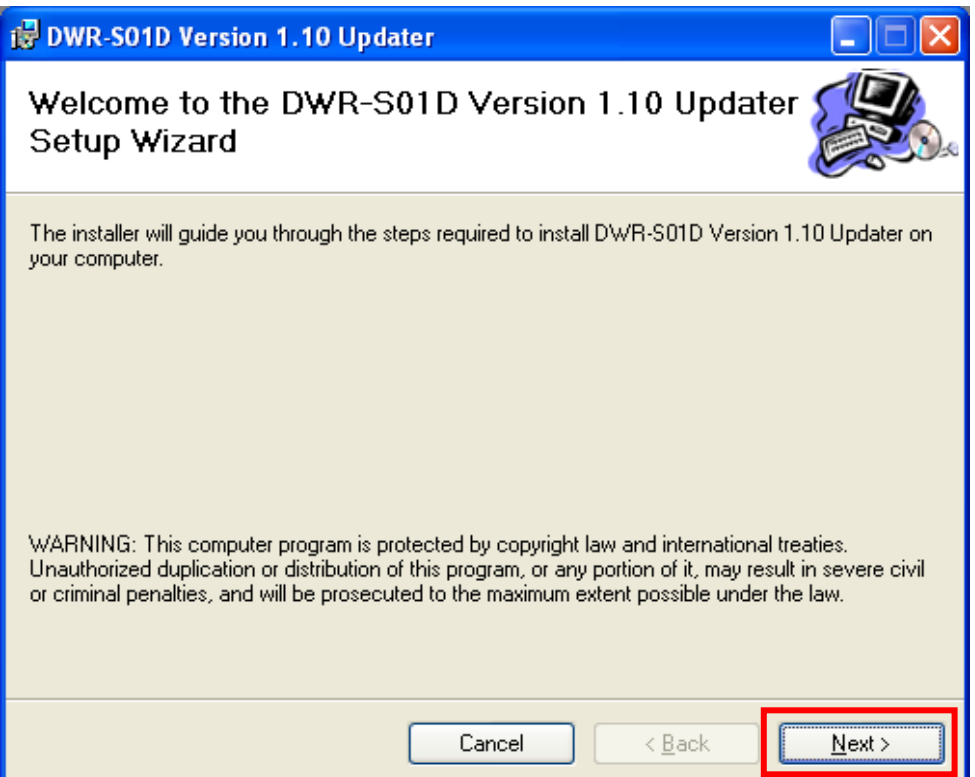

- 2. .net Frameworks version 2.0のインストール
- 2.1. .net Frameworks version 2.0のインストール中

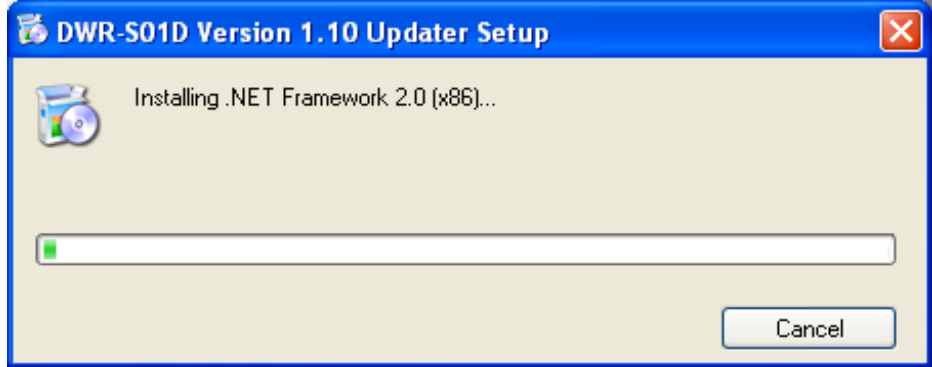

2.2. .net Frameworks version 2.0のインストールが完了すると、以下の画面が表示されます。[Next>]を クリックして、[3. DWR-S01D Version 1.10 Updater]のインストールを行ってください。

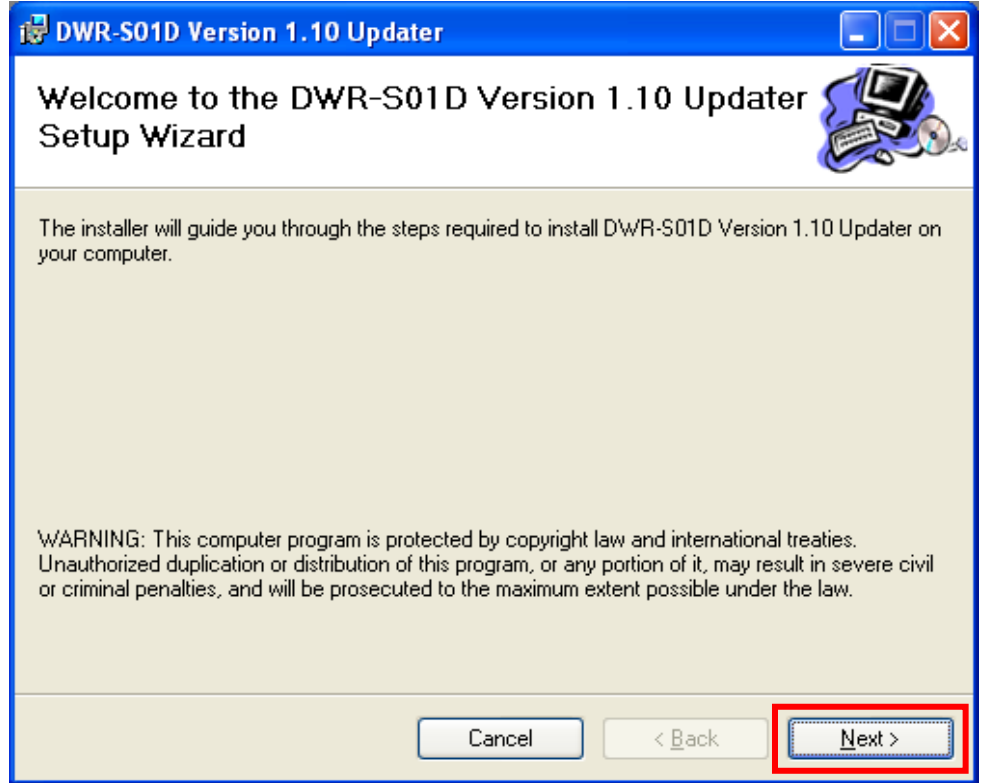

- 3. DWR-S01D Version 1.10 Updater
- 3.1. [Next>]をクリックします。

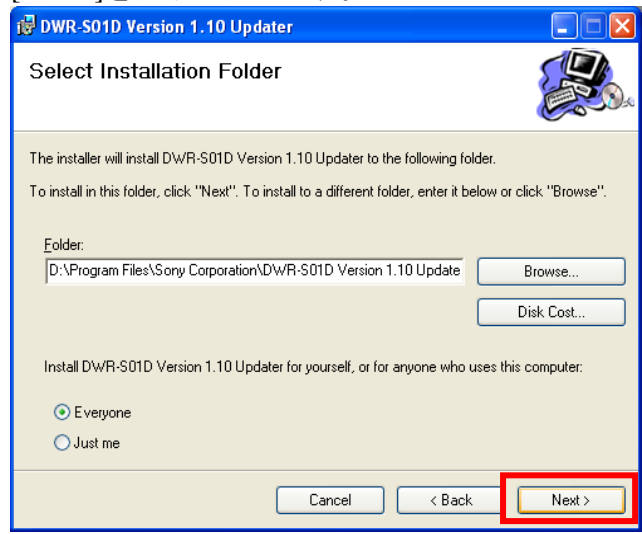

3.2. [Next>]をクリックします。

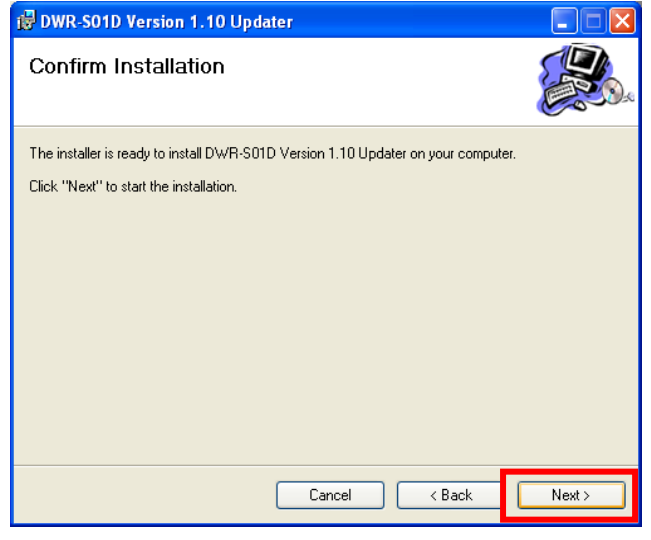

3.3. [Close]をクリックします。これでDWR-S01D Version 1.10 Updaterのセットアップは完了です。

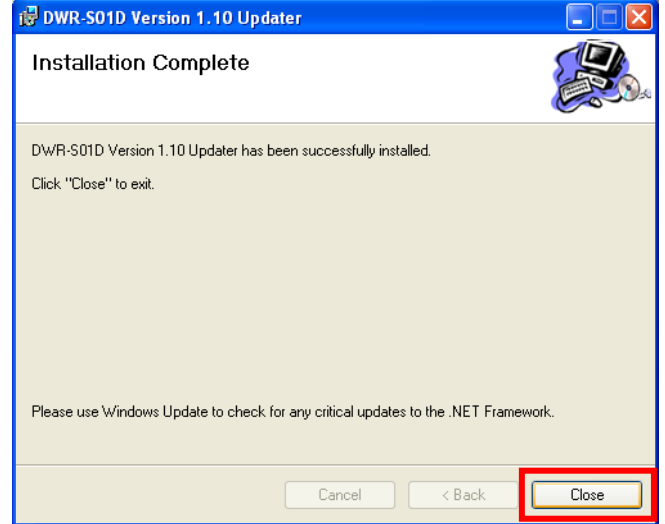

#### 【**USB**ドライバーのインストール手順】

ここではPCとDWR-S01DがUSB通信をするために必要である、USBドライバーのインストール手順 について説明します。

1. PCとDWR-S01DをUSBケーブルで接続します。

DWR-S01Dの電源を入れると、以下の画面が表示されますので[No.not this time]にチェックし、 [Next>]をクリックします。(表示されない場合は、【デバイスマネージャーからの**USB**ドライバ ーのインストール】を参照して下さい。)

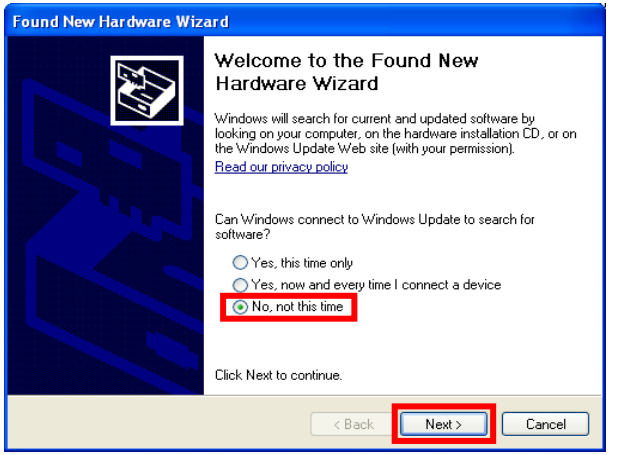

2. [Install from a list or specific location]にチェックし、[Next>]をクリックします。

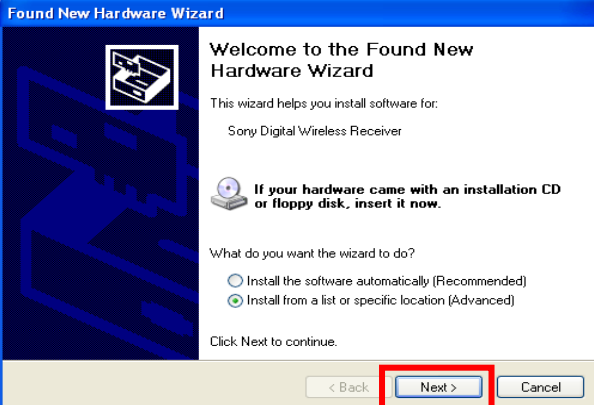

- 3. [Search for the best driver in these locations]にチェックします。
	- [Search removable media]のチェックを外し、[Include this location in the search]にチェックします。 [Browse]をクリックします。

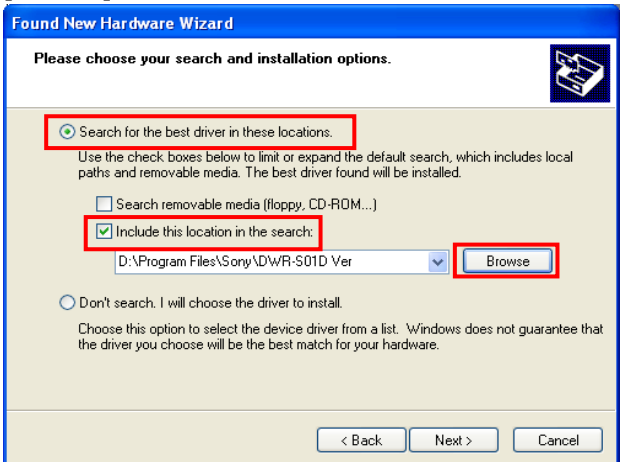

#### DWR-S01D Updater取扱説明書

4. C¥Program Files¥Sony¥ DWR-S01D Version 1.10 Updaterを選択し、[OK]をクリックします。

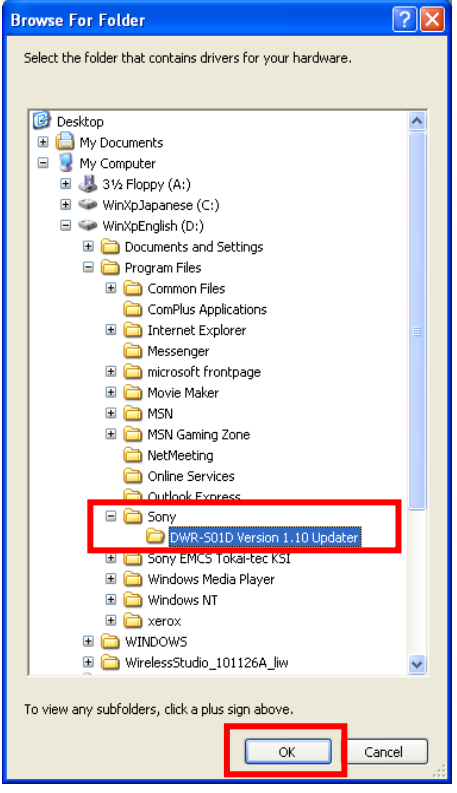

#### 5. [Next>]をクリックします。

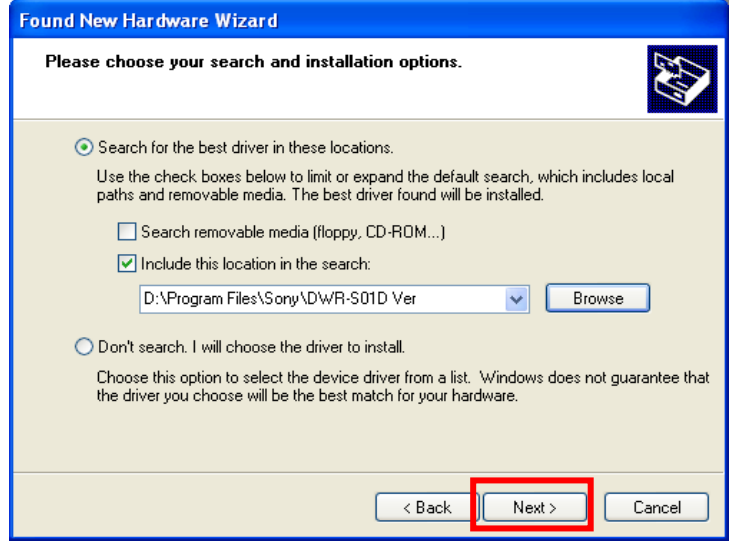

6. [Continue Anyway]をクリックします。

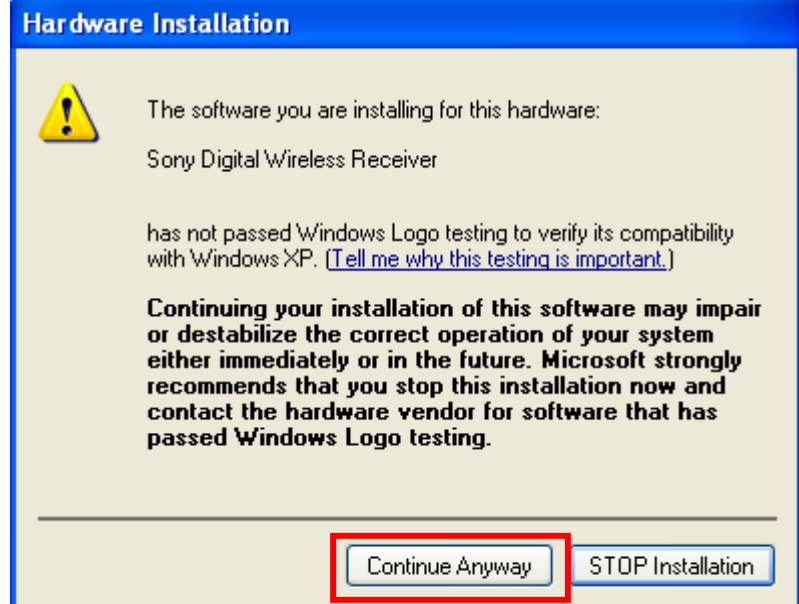

7. [finish]をクリックします。 これでUSB Driverのセットアップは完了です。

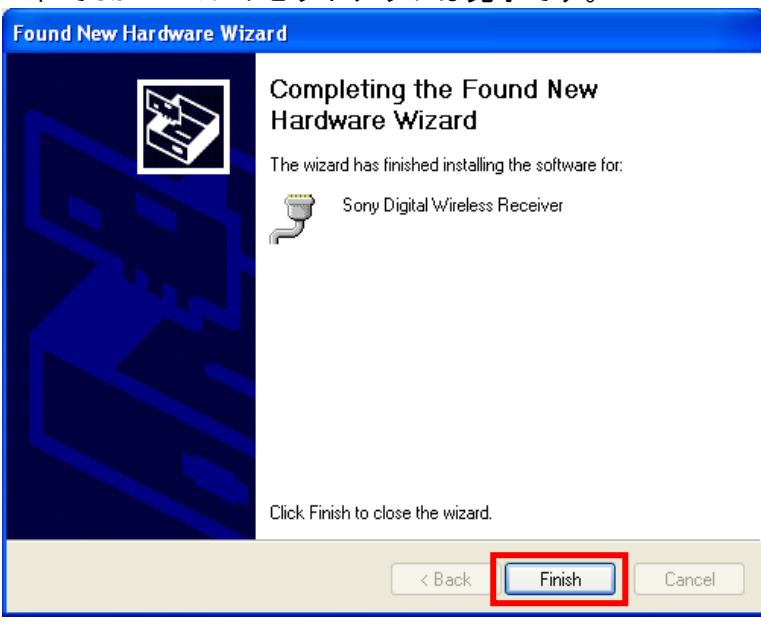

#### 【デバイスマネージャーからの**USB**ドライバーのインストール手順】

ここでは、デバイスマネージャーからのUSBドライバーのインストール手順について記述します。 主にWindows 7でのUSBドライバーのインストール手順になります。【**USB**ドライバーのインストー ル手順】で正常にUSBドライバーがインストールされた場合は、【アップデート手順】へお進みく ださい。

1. Windows7ではUSB ドライバーのインストールを行うためのウィザード画面が開きません。下図 のように「Device driver software was not successfully installed」と表示されます。

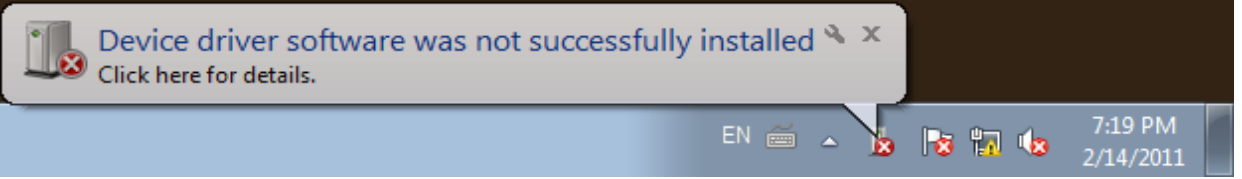

2. [Computer]を右クリックし、[Properties]を選択します。

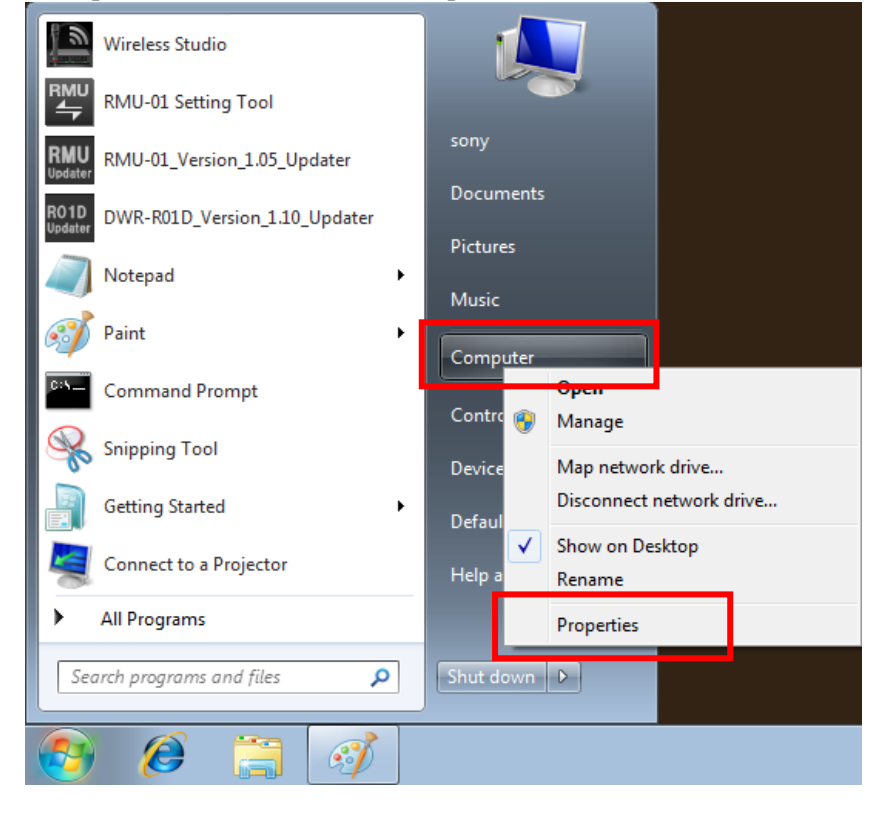

3. [Device Manager]を選択します。

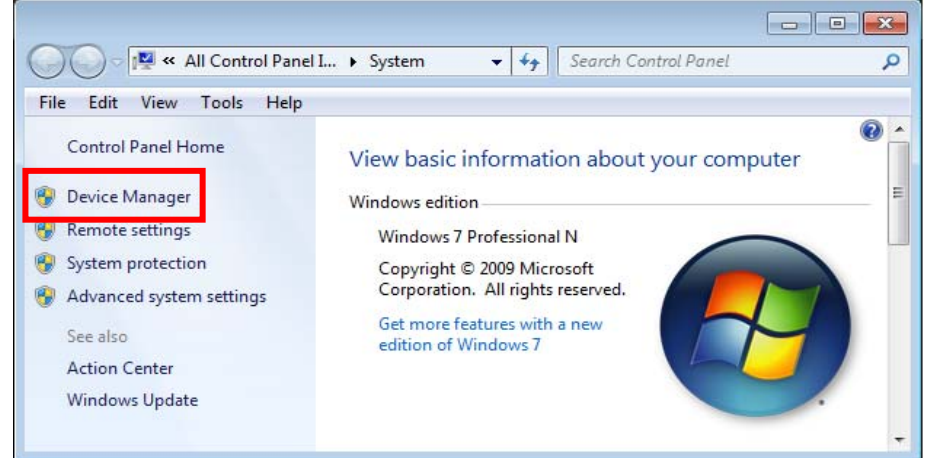

4. [Other Devices]の[Unknown device]を右クリックし、コンテキストメニューから[Update Driver Software]を選択します。

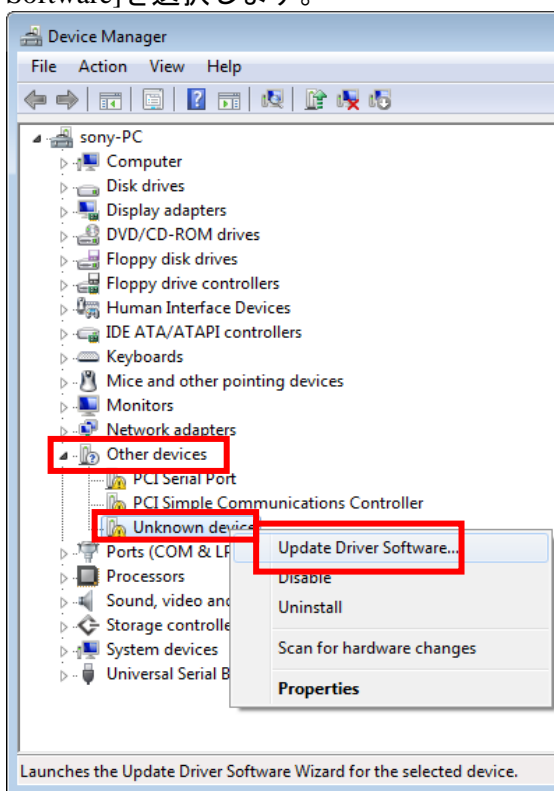

5. [Browse my computer for driver software]を選択して下さい。

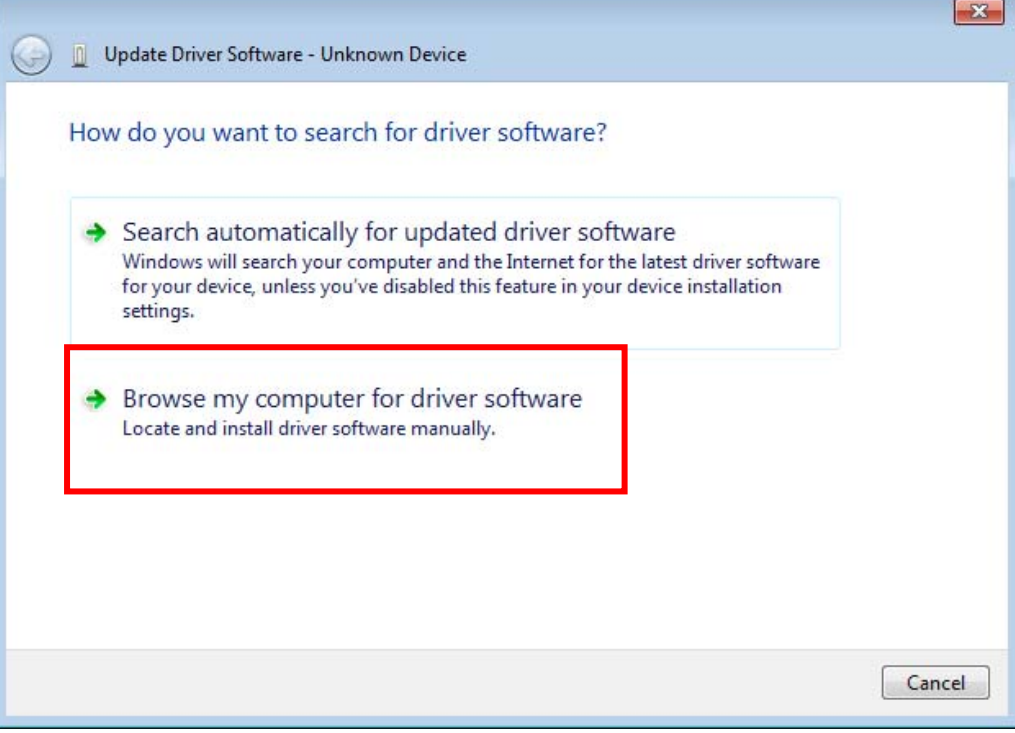

#### DWR-S01D Updater取扱説明書

6. [Browse]を押して下さい。

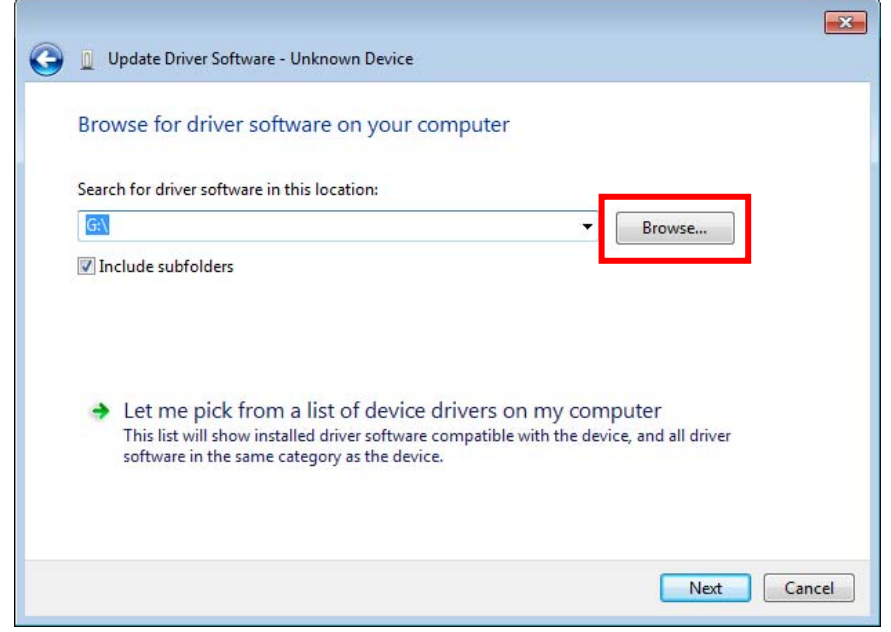

- 7. Computer¥C:¥Program Files(※1)¥Sony¥ DWR-S01D Version 1.10 Updater (※2)を選択し、[OK]を押 して下さい。
	- ※1 64bit版OSの場合はProgram Files(x86)を選択して下さい。
	- **※2 Updaterによって機種名、Versionは異なります。**

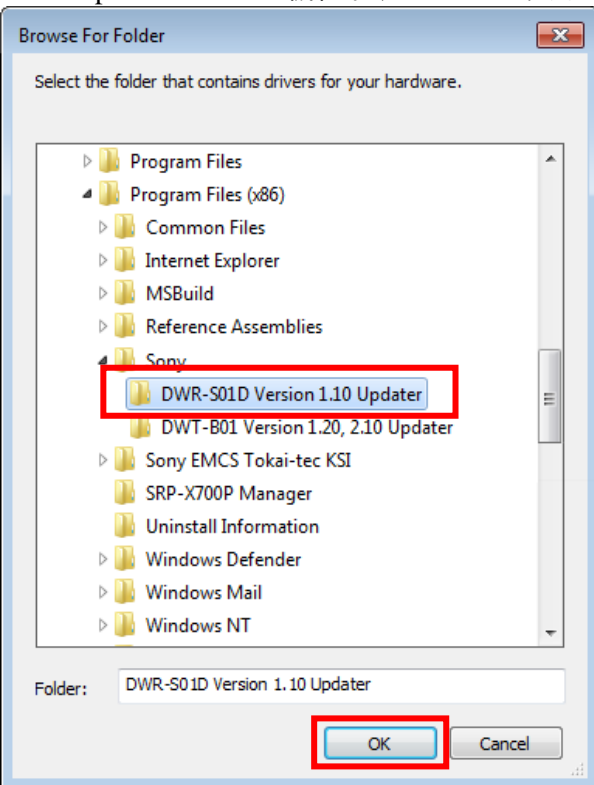

8. パス指定後、[Next]を押してください。

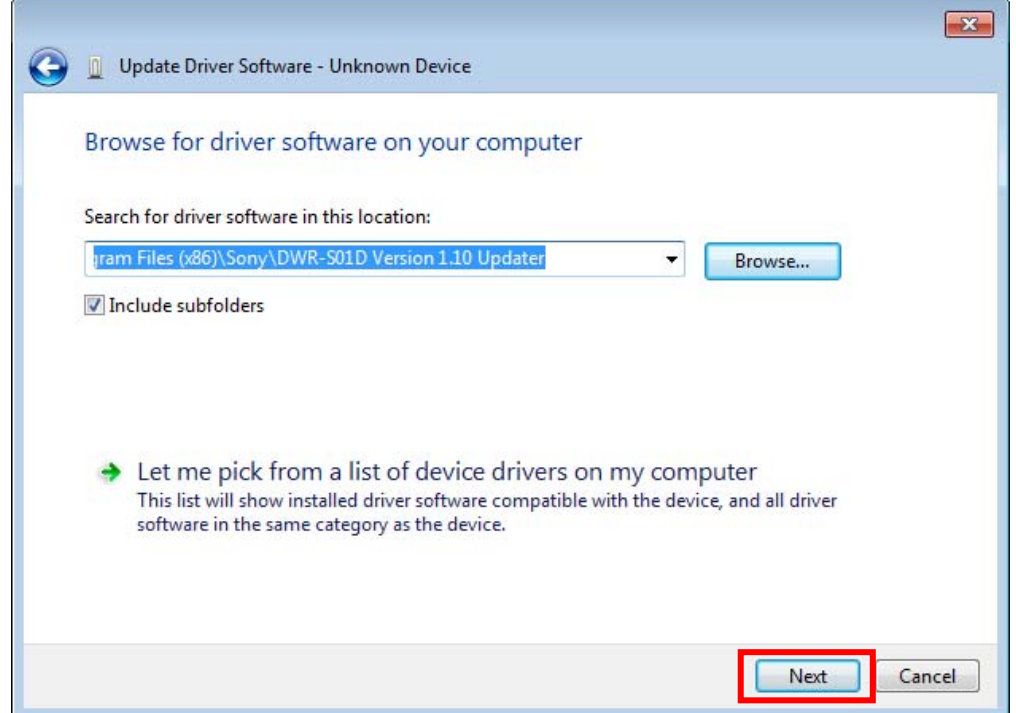

9. [Install this driver software anyway]を選択して下さい。

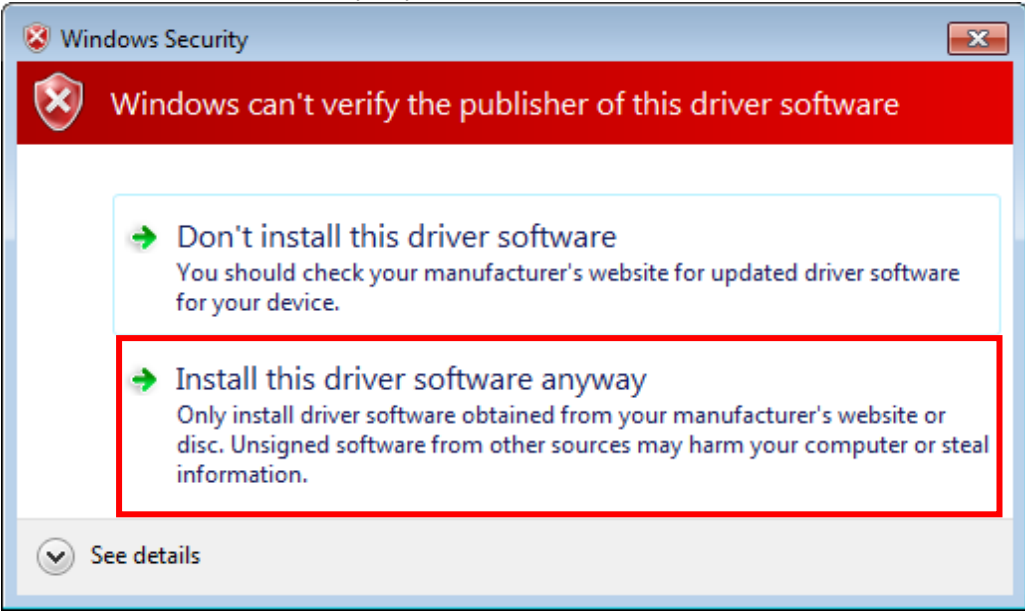

10. インストールが完了すると下図のウィンドウが表示されるので[Close]を押します。

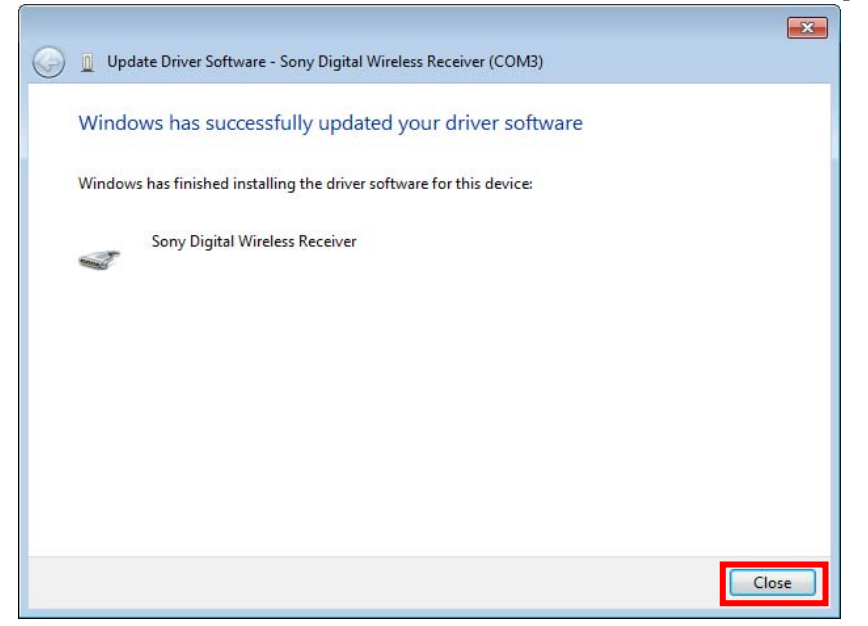

11. 再度、Device Managerを開き、USBドライバーがインストール済みであることを確認します。

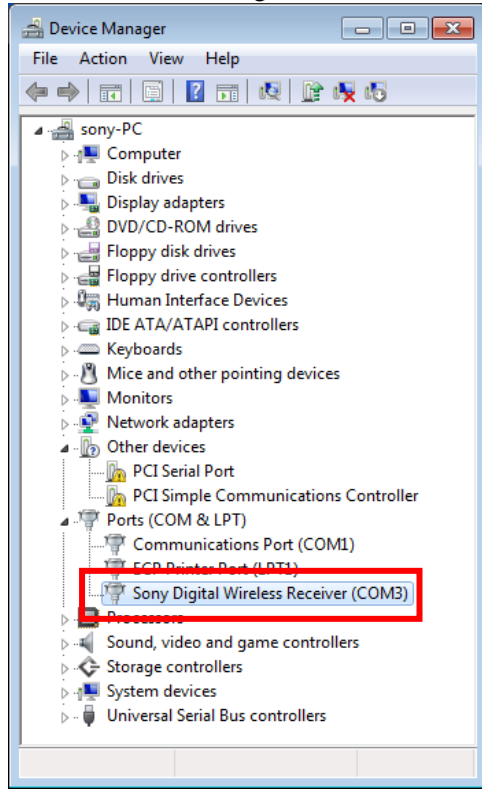

## 【アップデート手順】

DWR-S01D Version 1.10 Updater を使用してDWR-S01Dのファームウェアバージョンを1.10にアップ デートする手順です。

画面は、DWR-S01D Version 1.10 Updater のものです。

1 DWR-S01D Version 1.10 Updaterを起動します。

[start] -> [All Programs] -> [Sony DWL Flash Write Tool] -> [DWR-S01D Version 1.10 Updater]をクリッ クします。

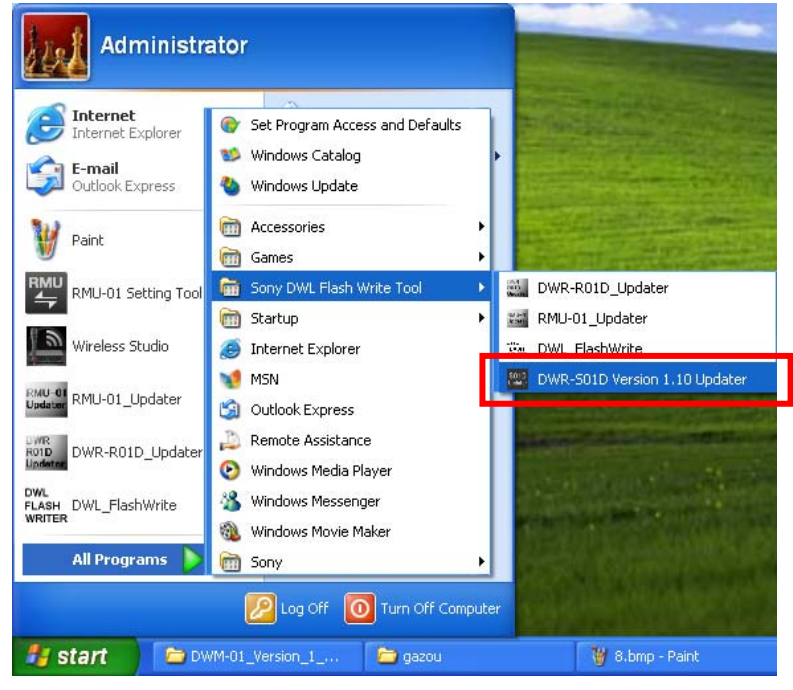

2 [Write]をクリックするとアップデートを開始します。

【注意】アップデート中に、DWR-S01Dの電源を切ったり、DWR-S01DとPC間のUSBケーブルを 抜くとアップデートが失敗してしまいますのでご注意ください。万が一、アップデートに失敗し てしまった場合は、【アップデートに失敗した場合】の手順に従ってください。

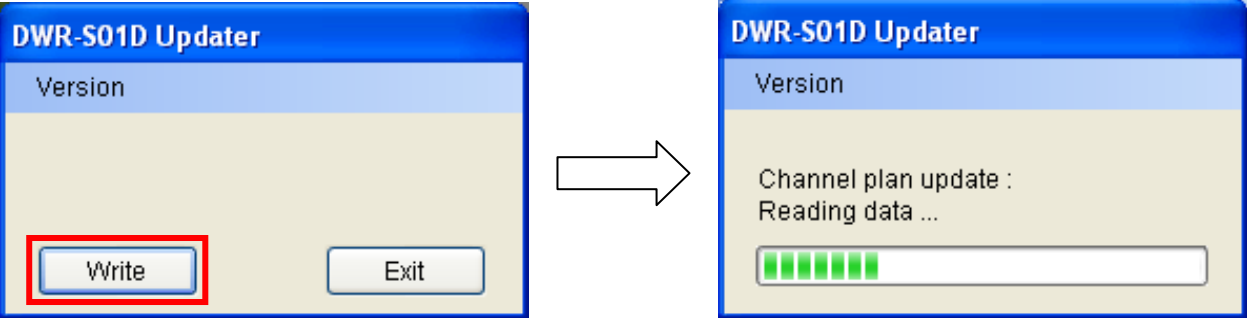

3 アップデートが完了すると、アップデートが正常に終了した旨のメッセージを表示しますので [OK]をクリックしてください。

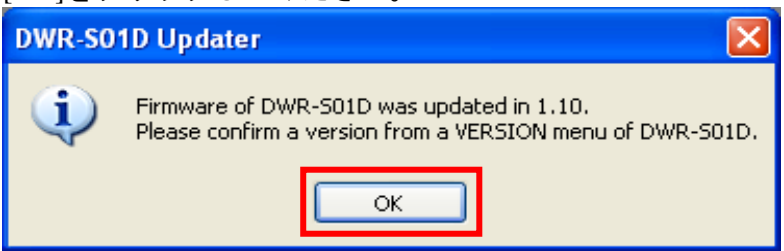

4 [Exit]ボタンを押してDWR-S01D Version 1.10 Updater を終了します。また、続けて他のDWR-S01D のアップデートを行いたい場合は、2.以降の手順に従いアップデートを続けてください。

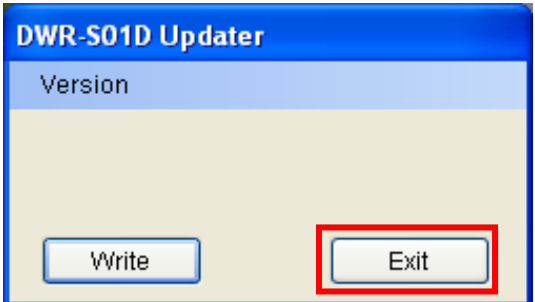

### 【アップデート後の確認】

DWR-S01Dのファームウェアバージョンを確認する手順です。

- 1. DWR-S01Dの電源を入れる。
- 2. マイナスボタンを押し、VERSIONメニューを表示させる。
- 3. VERSION項目が1.10になっていることを確認する。 (別バージョンのDWR-S01D Updaterを使用した場合、そのバージョンであることを確認しま す。)

## 【アップデートに失敗した場合】

アップデートに失敗した場合の復帰手順です。

画面は、DWR-S01D Version 1.10 Updaterのものです。

1. アップデートに失敗した場合、下記の画面が表示されますので、[OK]をクリックします。

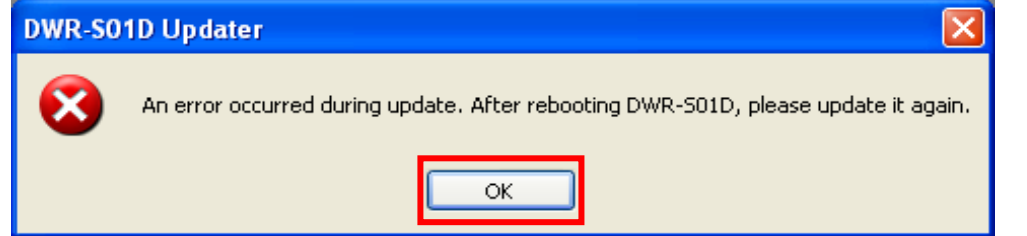

2. DWR-S01Dの電源を一旦切り、再度、電源を入れます。

(アップデートに失敗した場合、DWR-S01Dを再起動すると、DWR-S01Dの画面に何も表示され ませんが故障ではありません。)

3. [Write]ボタンを押し、再度アップデートを行います。

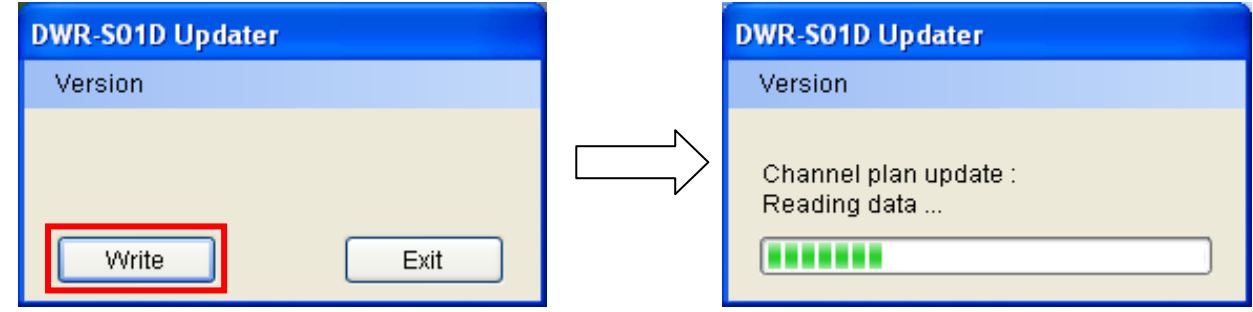

4. アップデートが完了すると、アップデートが正常に終了した旨のメッセージを表示しますので [OK]をクリックしてください。(下の画面は1.10にアップデートされた場合の画面です。)

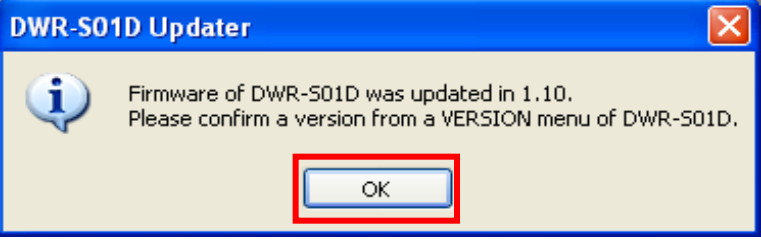

5. [Exit]ボタンを押してDWR-S01D Version 1.10 Updaterを終了します。

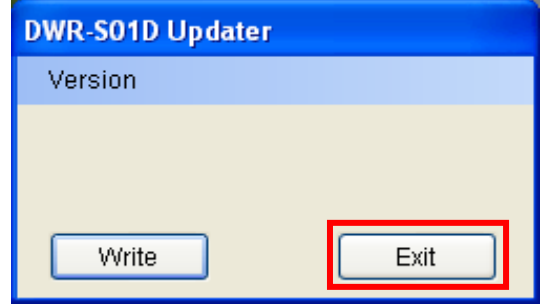

#### 【ダウングレードする際の注意事項】

DWR-S01Dのファームウェアバージョンを1.12以上から1.11以下にダウングレードする場合は、必ず ファクトリープリセットを行ってから、ダウングレードするようにして下さい。これを行わないこ とで、GP/CHの表示が正しくできない場合があります。以下、DWR-S01Dをファクトリープリセッ トする手順です。

- 1.DWR-S01DのスイッチをONにする。
- 2. 一ボタンを押し、FACTORY PRESETメニューを表示させる。
- 3. SETボタンを2秒以上押し続ける。
- 4."Are you sure?"というメッセージが表示されたところで、"YES"を選択する。

#### 【ファクトリープリセットせずにダウングレードした場合の復帰手順】

DWR-S01Dが、ファクトリープリセットをせずにダウングレードしたことで、GP/CHの表示が正し くできない状態に陥ってしまった場合は、下記の復帰手順を行ってください。以下、復帰手順です。

- 1.ファームウェアバージョンが1.12以上のアップデータを用意する。
- 2.1.で用意したアップデータを使用して、アップデートを行う。
- 3.アップデートが完了したら、ファクトリープリセットを行う。
- 4.ファームウェアバージョンが1.11のアップデータを用意する。
- 5.4.で用意したアップデータを使用して、アップデートを行う。

## 【その他】

DWR-S01D Updaterのバージョンを確認することができます。

画面は、DWR-S01D Version 1.10 Updaterのものです。

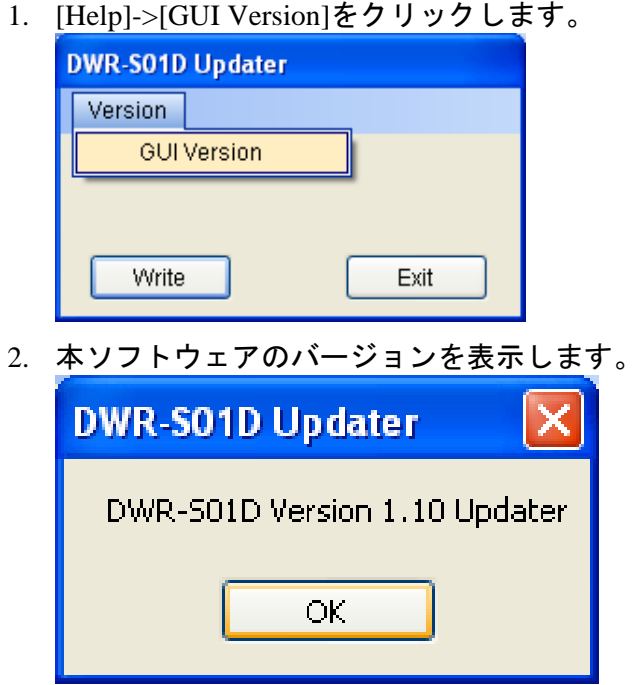